Thuraya Telecommunications Company Guide for Thuraya IP+ Upgrader February 2017

Welcome to the Installer for Thuraya IP+ Upgrader.

The installer can be downloaded from the Thuraya IP+ update page available on www.thuraya.com

*Important Note: you need to have the latest firmware version (2.0.1.9 or 2.0.2.2) in order to upgrade to (2.0.2.3) if you have an older version then upgrade your IP+ terminal to 2.0.1.9 or 2.0.2.2 first and then upgrade to 2.0.2.3. To download 2.0.2.3, please go to Thuraya IP+ updates section of Thuraya web site.*

Once the package is downloaded Run this executable file.

This is the first screen of the Installer.

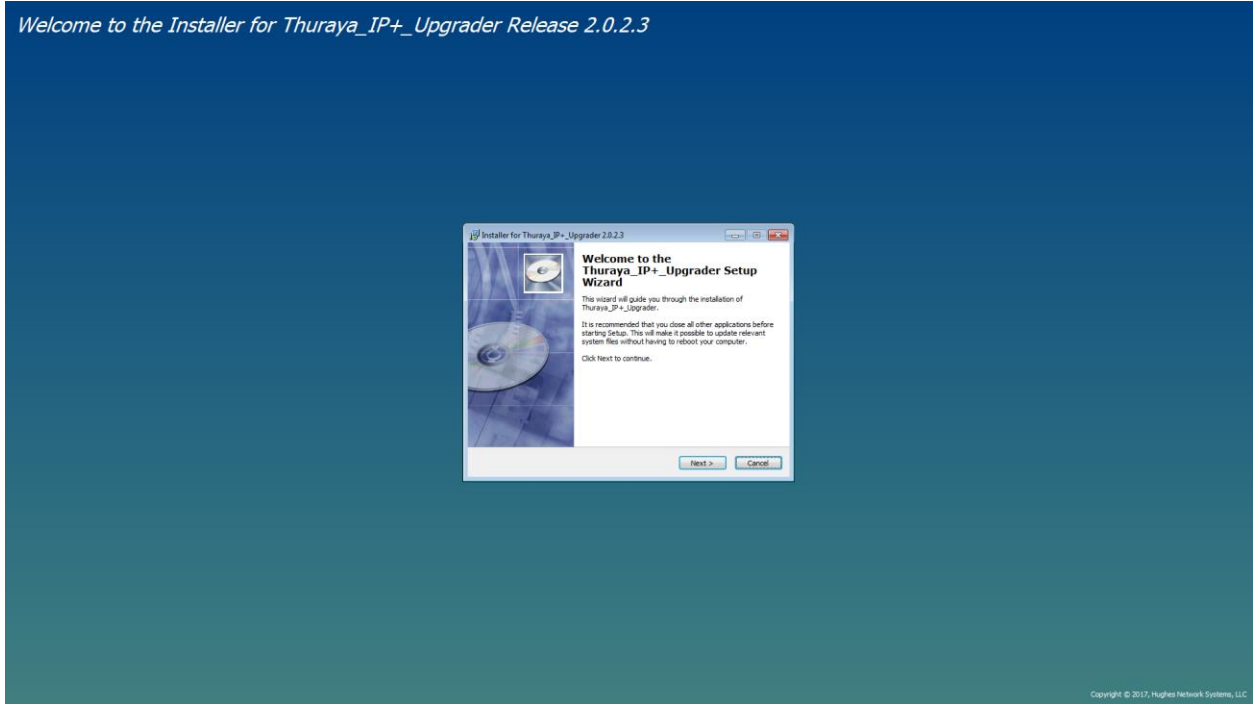

Press 'Next'.

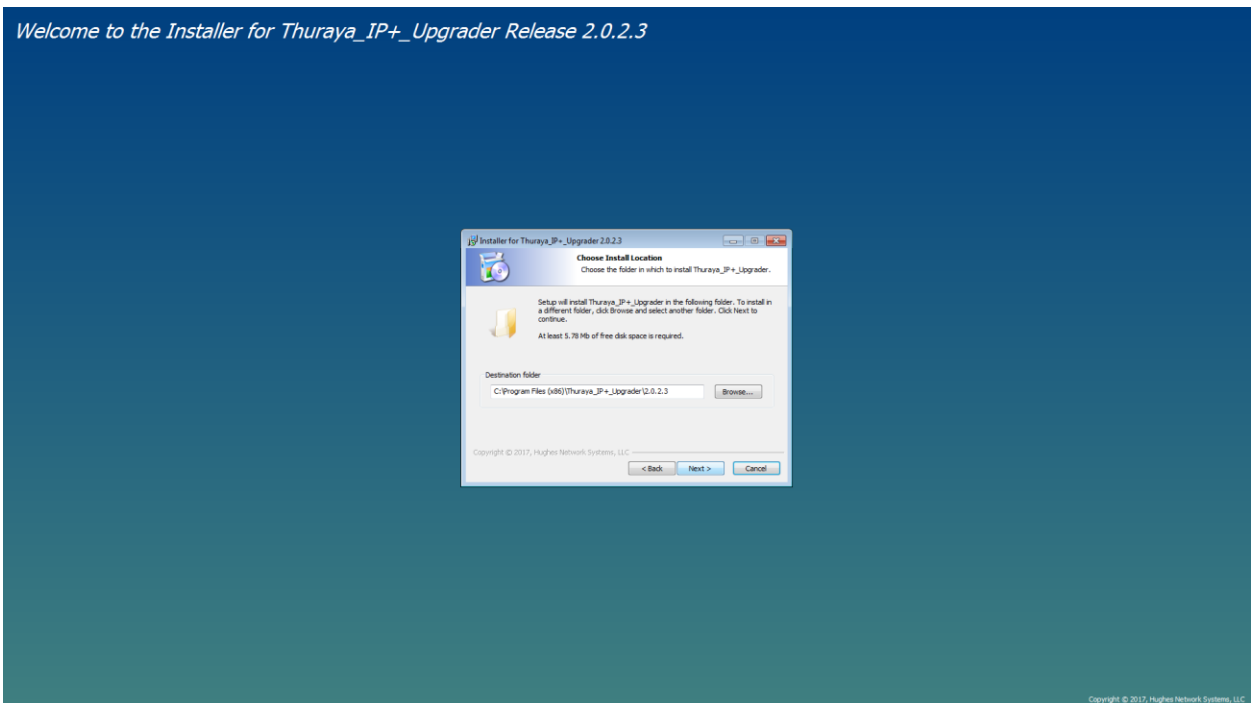

Press Next

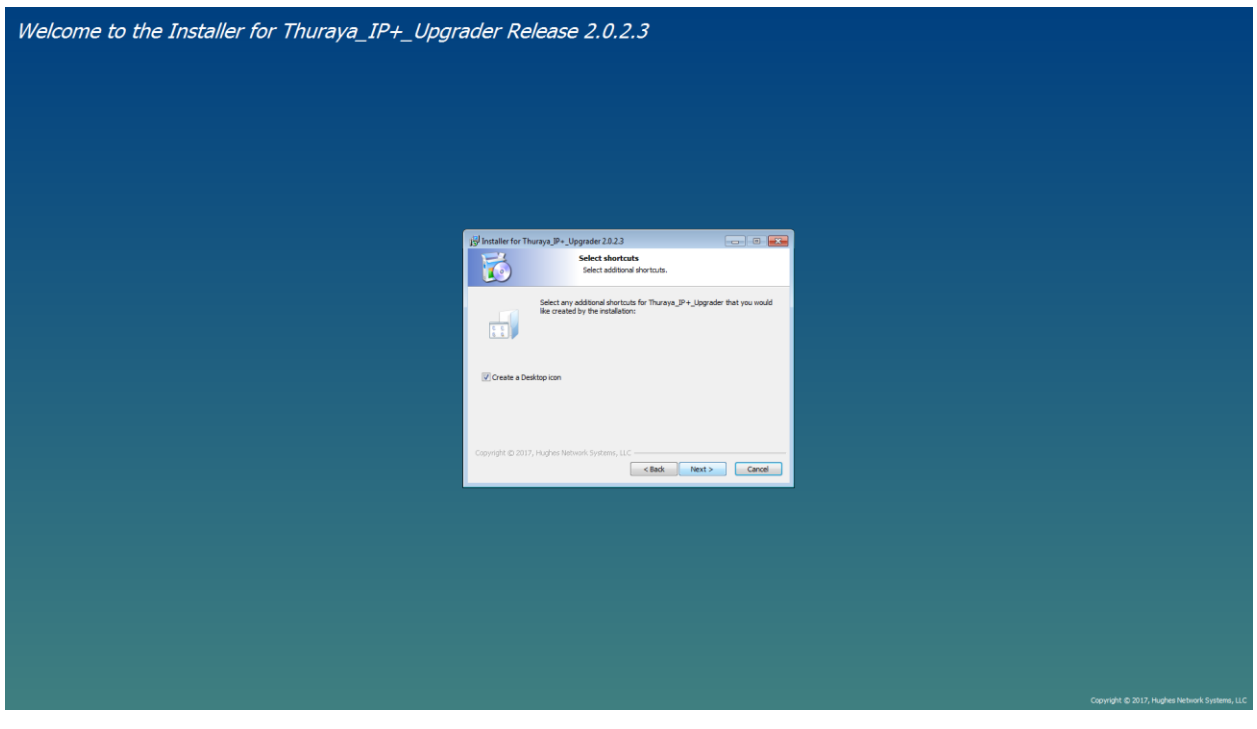

Press 'Next'.

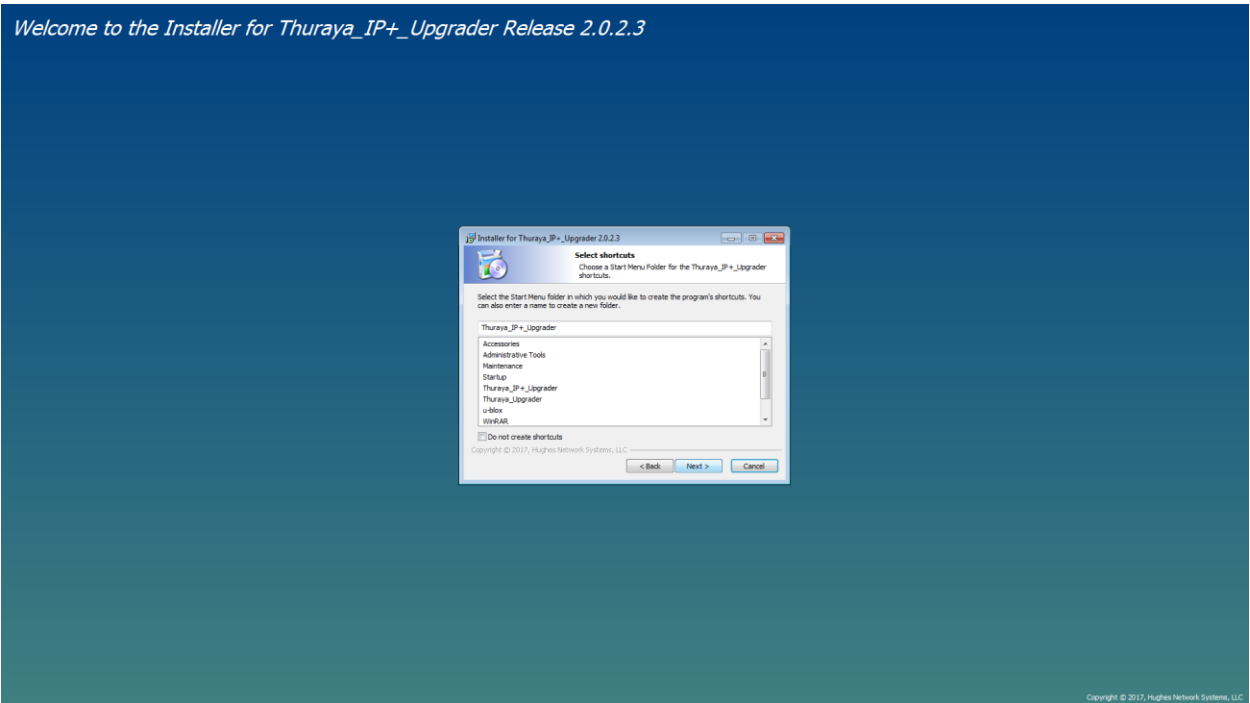

## Press Next

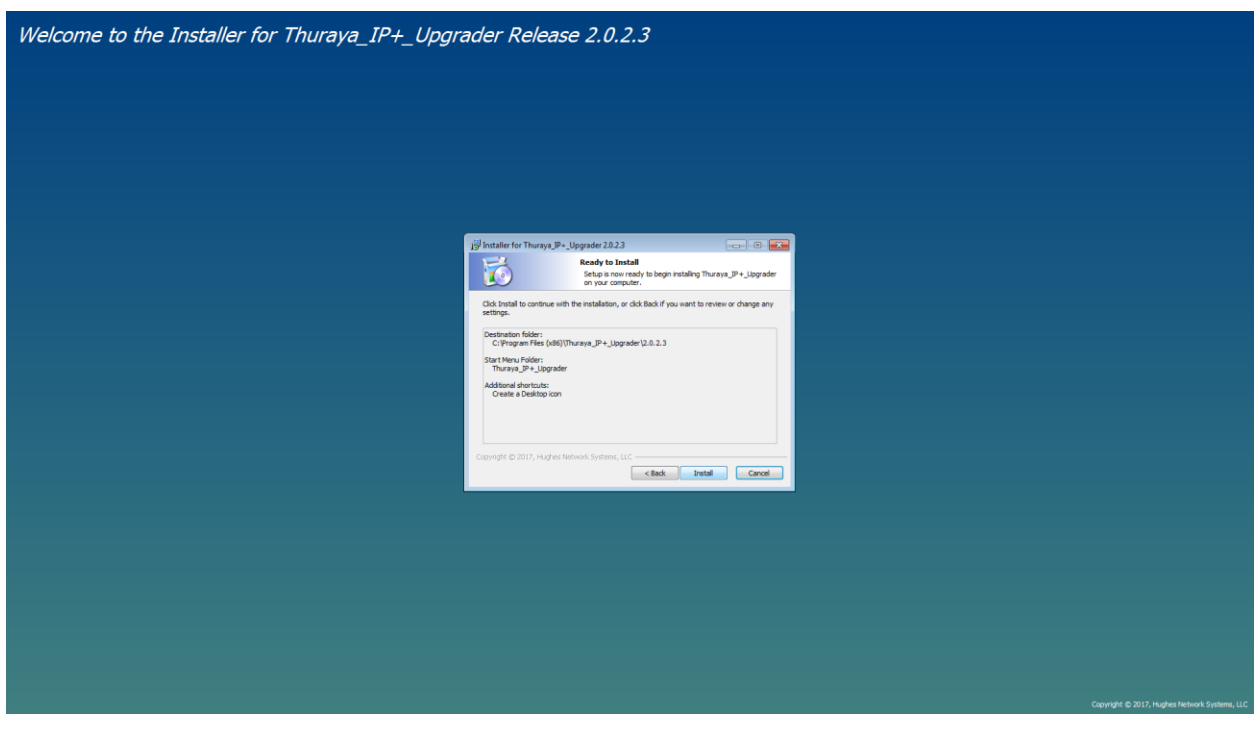

Press Next

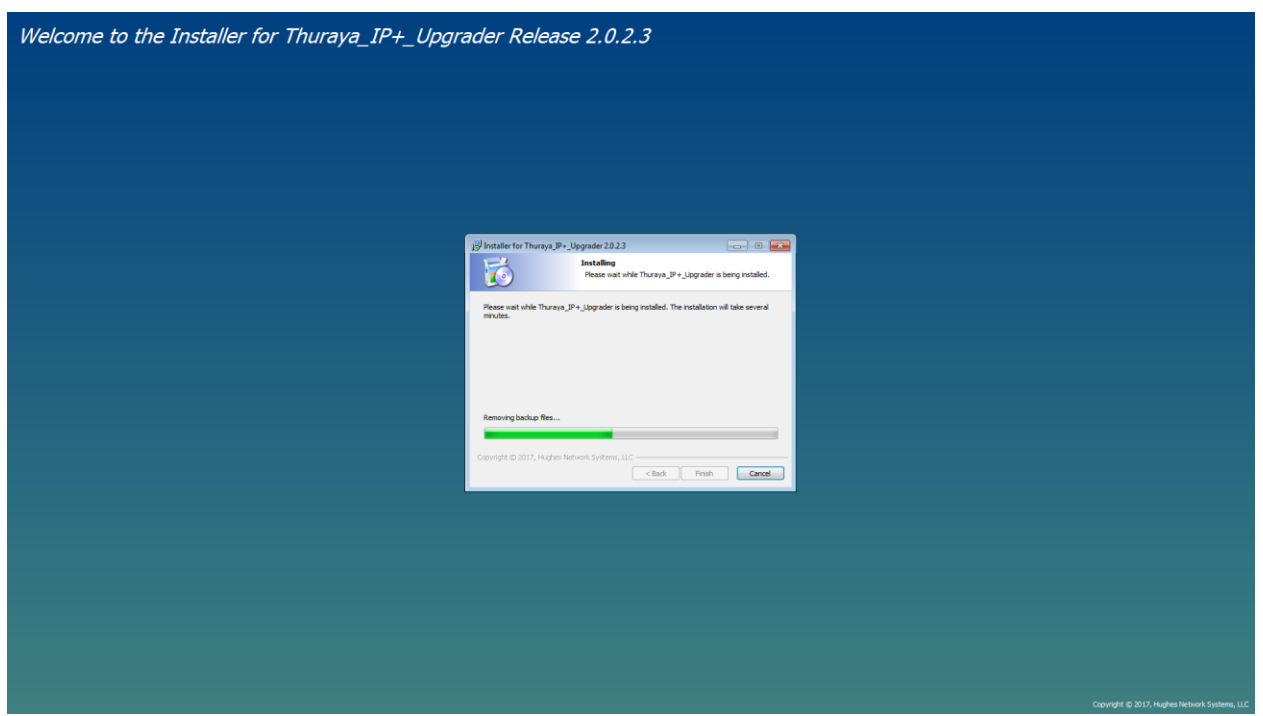

## Press Next

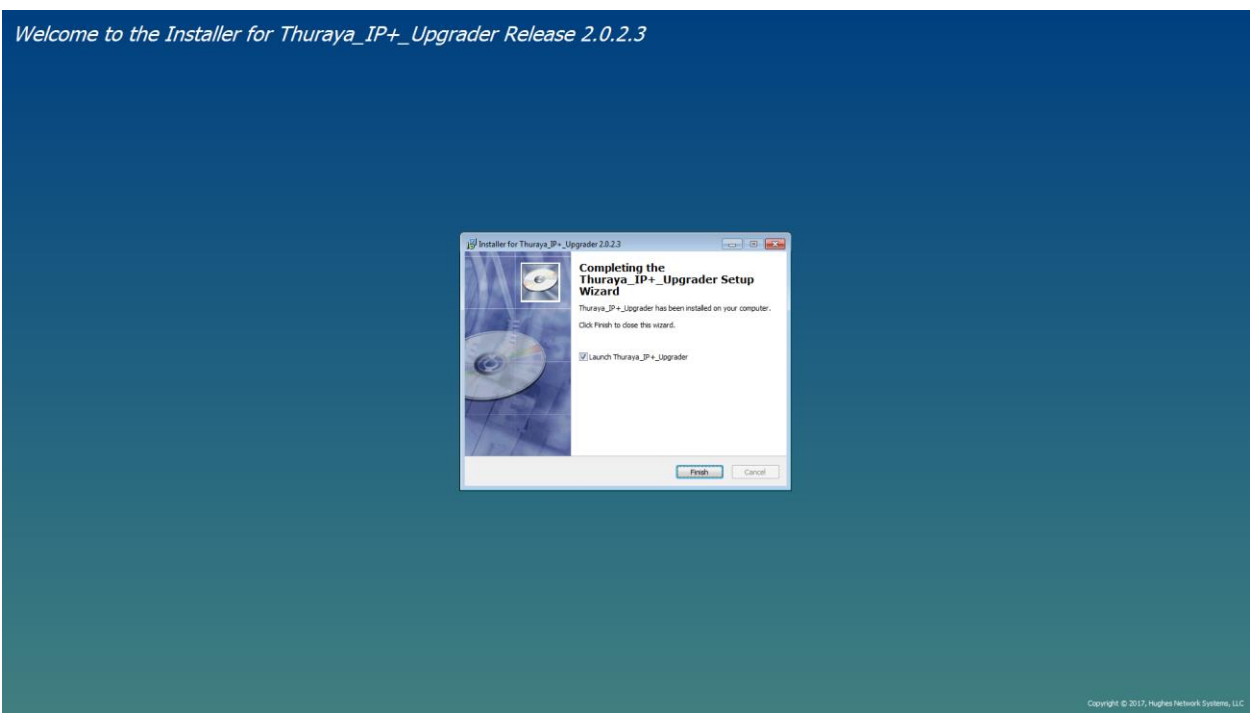

Press Finish

You have successfully installed the Upgrader for the Thuraya IP+.

## **UPGRADING THE THURAYA IP+**

The below shortcut will appear on your desktop.

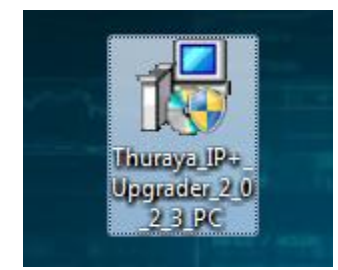

Now connect the power supply adaptor, switch on the Thuraya IP+ and connect it to the PC. Double click the above shortcut.

In the event of getting any errors of unable to reach IP address 192.168.128.100, this is caused as the default IP address of the terminal couldn't be reached.

If the IP of the unit is other than the default 192.168.128.100, please go to 'Thuraya Upgrader>Tools> Configure Modem Interface and enter the correct IP.

Close and restart the Thuraya Upgrader application after changing the IP address to 192.168.128.100

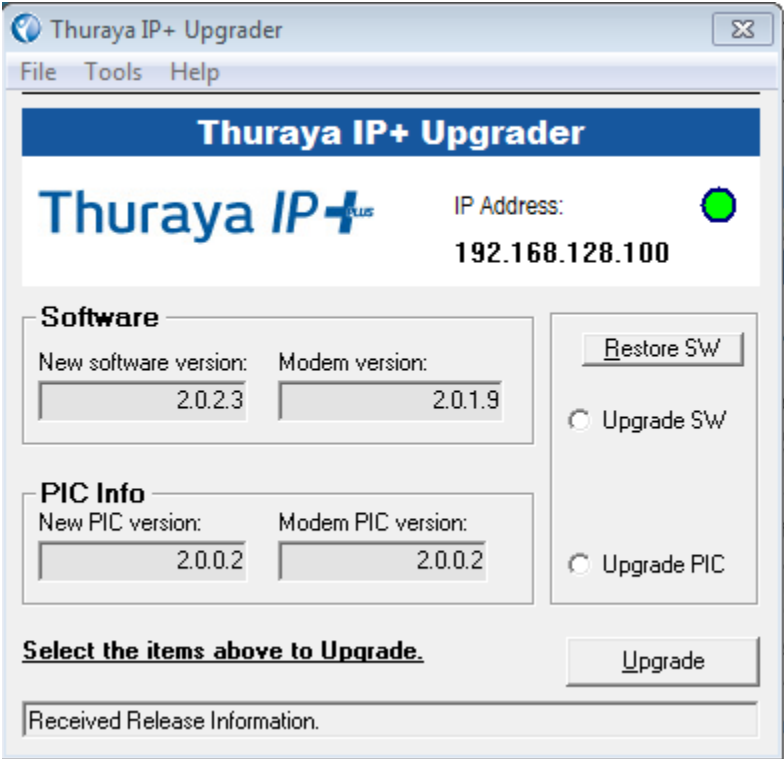

Select "Upgrade Software"

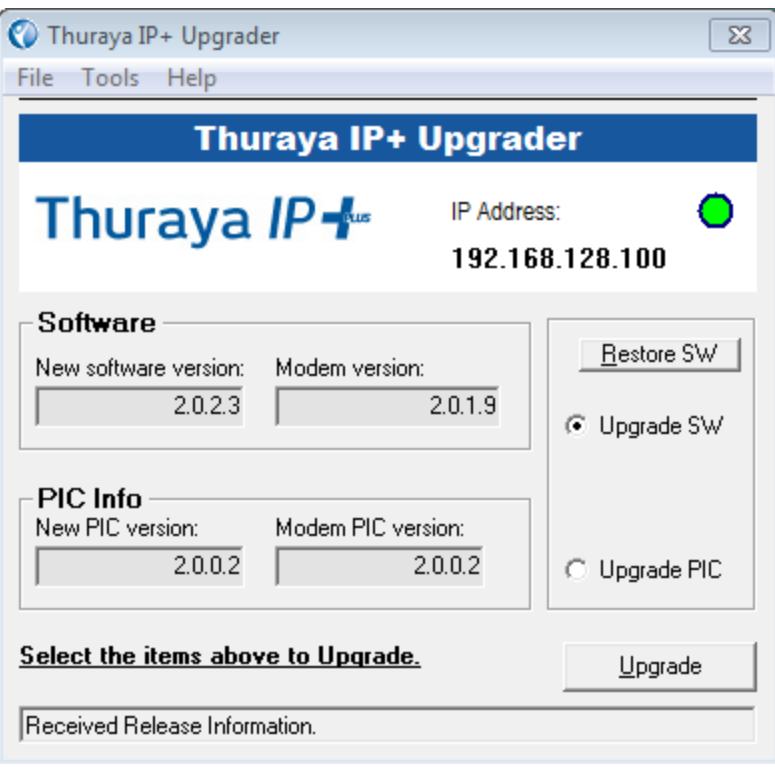

Click "Upgrade"

The 'New software version' indicates the software you are going to upgrade your Thuraya IP+. The 'Modem software version' indicates the software version currently loaded on your Thuraya IP+.

This release includes the Software and PIC upgrade. Select the upgrade SW option that has the latest indication and opt to upgrade.

Note: The Upgrade will take approximately 3 minutes. Please do not disturb or disconnect the setup while the upgrade is ongoing.

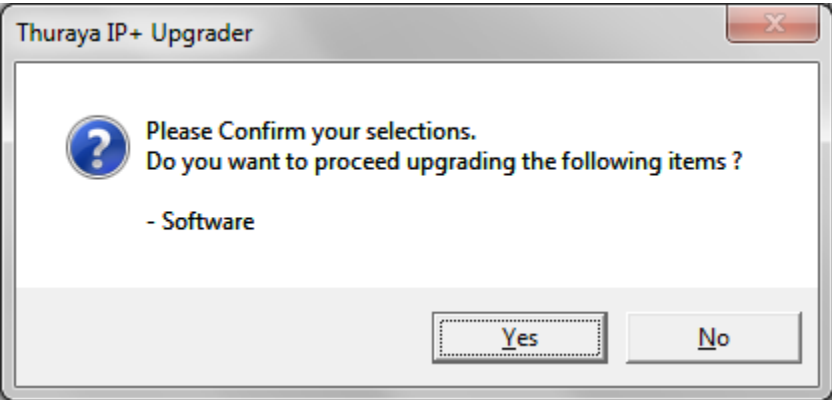

#### Press Yes

The following screens will be displayed during the software UPGRADE process.

# Upgrade in process

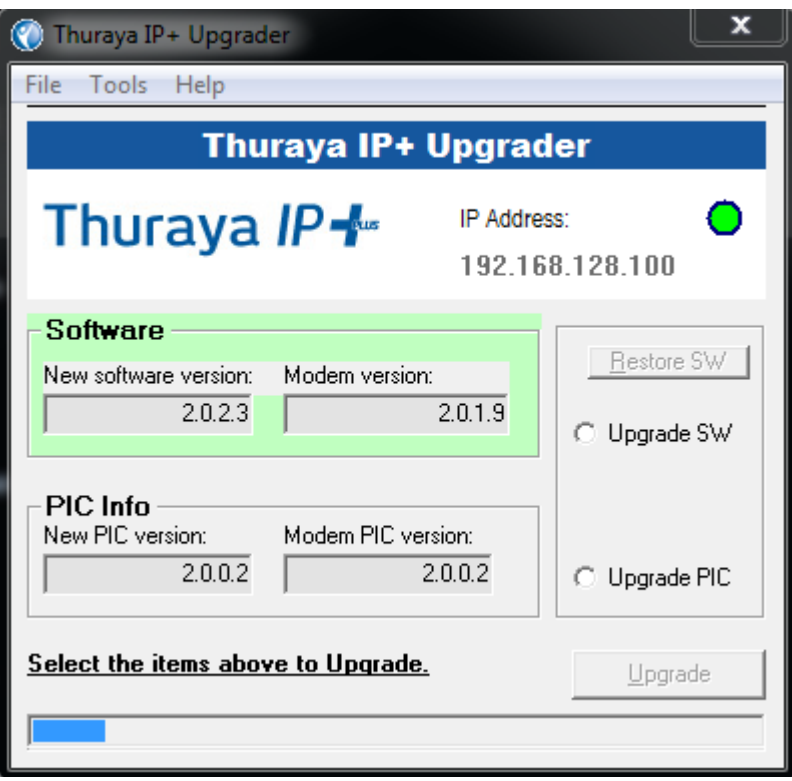

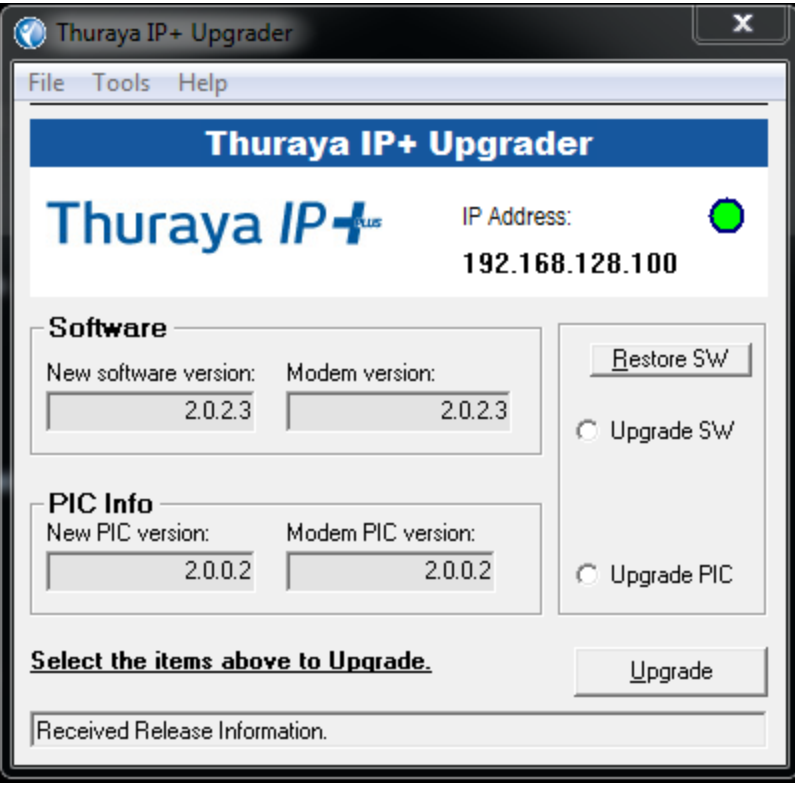

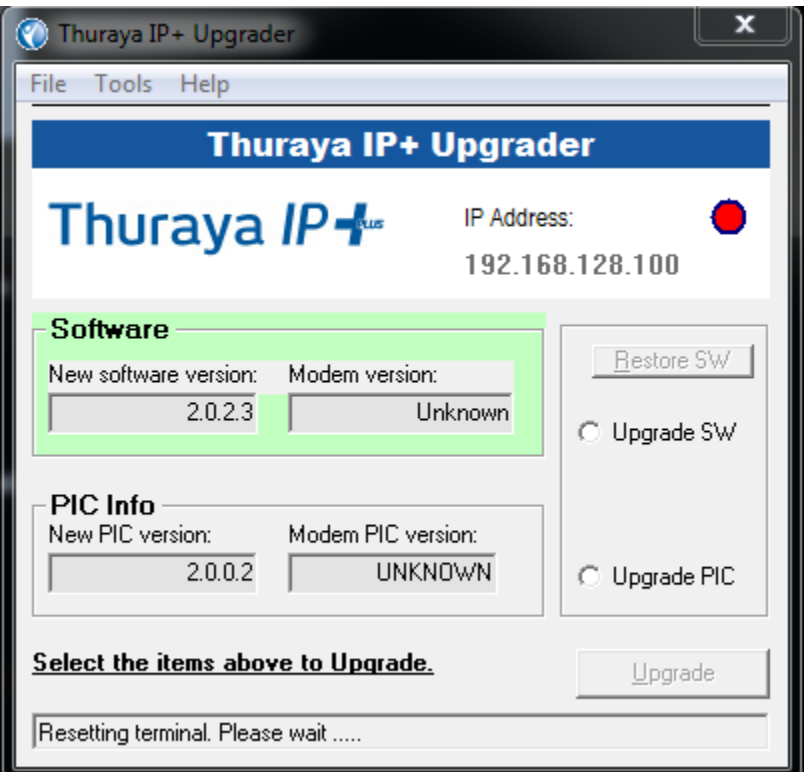

After the upgrade process is completed, the Thuraya IP+ will now restart.

The Thuraya IP+ software has been successfully upgraded. Please follow the similar selfguiding steps for the PIC upgrade.